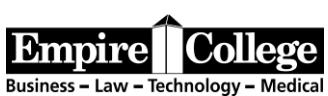

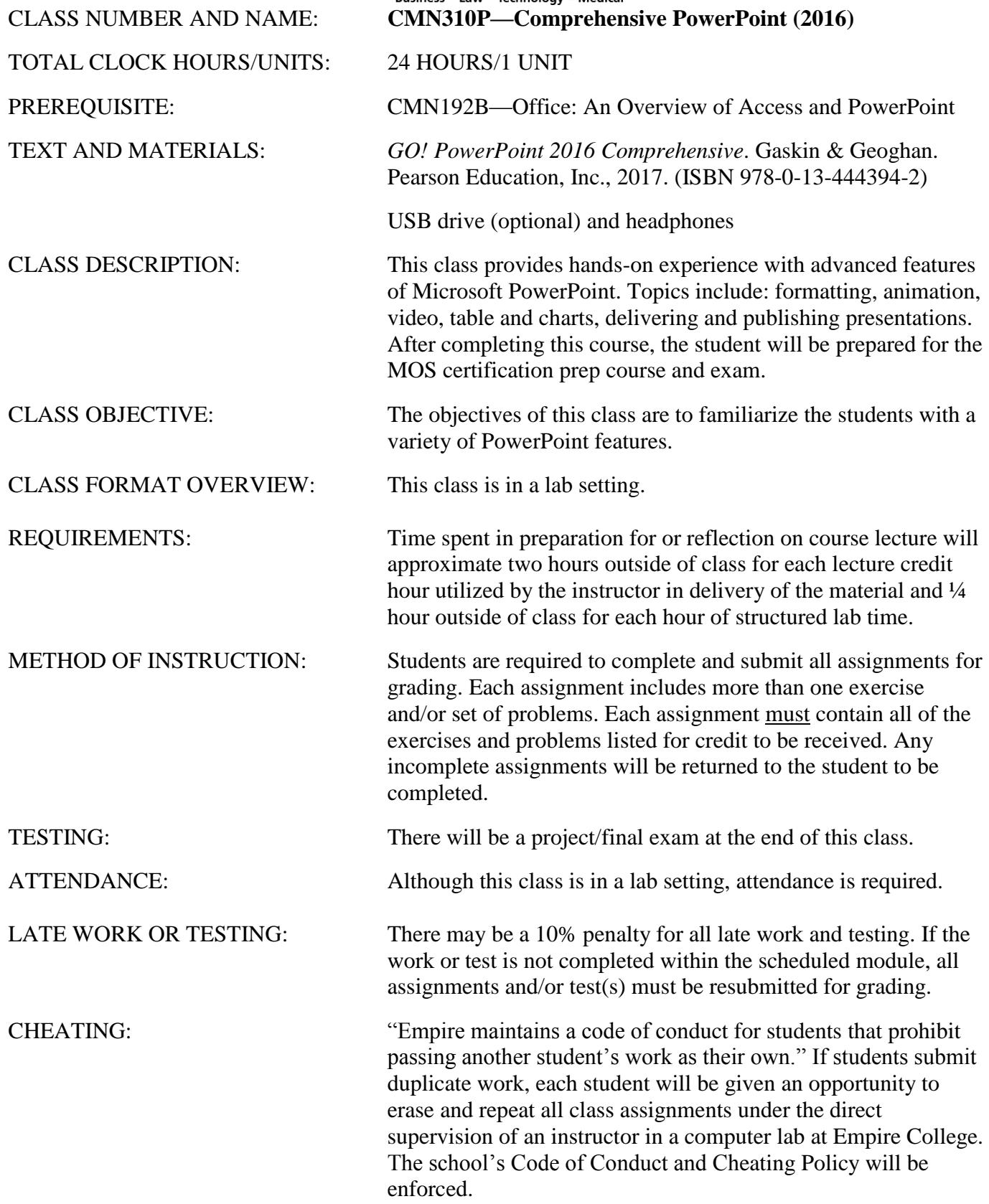

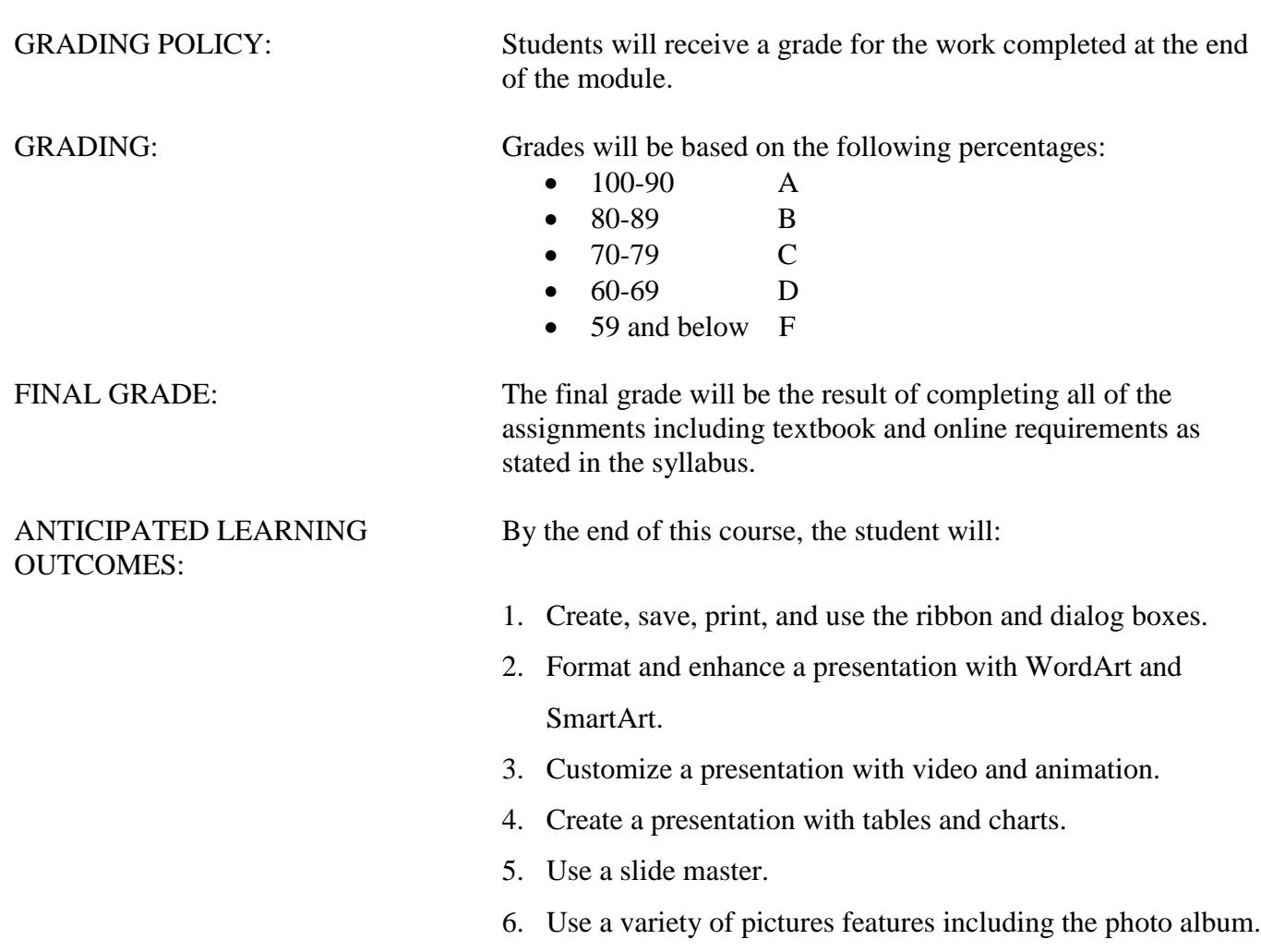

- 7. Apply slide transitions, custom animations, and hyperlinks.
- 8. Insert tables and charts.
- 9. Insert text from another program using Outline feature.
- 10. Create a video from PowerPoint slides.

# **Instructions for Downloading Files for Textbook Assignments**

Create a PowerPoint 2016 folder in your Documents folder or on your flash drive.

#### **You can locate the textbook files on the Z drive in the Empire College computer labs**

#### **OR**

- 1. **Download student data files using Chrome: [www.pearsonhighered.com/go](http://www.pearsonhighered.com/go)**
- 2. **Under narrow your choices, choose PowerPoint**
- 3. Choose GO! with Microsoft PowerPoint 2016: Comprehensive 1/E
- 4. Choose Download Data Files
- 5. Select PowerPoint Chapter 4 (if you have completed CMN192B Access/PowerPoint)
- 6. Starting with the PowerPoint Chapter 4 button at the bottom of the screen, click the arrow and choose Open when done
- 7. Click once to select p04\_student\_data\_files (Chapter 1 if you did not complete CMN192B)
- 8. Select Extract all Files on the Menu bar
- 9. Browse to find the PowerPoint 2016 folder in your Documents folder
- 10. Select the folder
- 11. OK
- 12. Extract (Skip the MAC files)
- 13. Repeat Steps 1-12 for PowerPoint Chapters 4-8
- 14. Close the window when finished downloading and continue to the textbook assignments.

**Do not delete your assignments until you have completed your classes at Empire College. Some of the files will be used for other computer courses and some of the files will be used for your portfolio at the end of your program.**

# **MyITLab for Office 2016**

# **To Register for CMN310P**

- **1.** Go to [www.pearsonmylabandmastering.com](http://www.pearsonmylabandmastering.com/)
- **2.** Under Register, select Student
- **3.** Confirm you have the information needed, then select OK! Register now
- **4.** Enter your instructor's course ID: **ott60041**, and Continue
- **5.** Enter your existing Pearson account username and password to Sign In You have an account if you ever used a Pearson MyLab & Mastering product, such as MyMathLab If you don't have an account, select Create and complete the required fields
- 6. Select an access option.
	- 1. Enter the access code that came with your textbook (orange cardboard)
- 7. From the You're Done! page, select Go To My Courses
- 8. On the My Courses page, first select the active members link on the CMN310P—PowerPoint and look for the course ID listed on your syllabus.
- 9. If you have not completed Chapter 1 in the textbook, close MyITLab and complete the textbook assignments and then log in and begin with Chapter 4 in MyItLab (or Chapter 1 if you did not complete CMN192B Access PowerPoint).

# **Sign in using Chrome after you have registered:**

- **1.** Go to [www.pearsonmylabandmastering.com](http://www.pearsonmylabandmastering.com/)
- **2.** Select Sign In
- **3.** Enter your username and password, and Sign In
- **4.** Select the course name CMN310P—PowerPoint and look for the course ID listed on your syllabus.
- **5.** Select PowerPoint Chapter 4 or Chapter 1 if you did not complete CMN192B.
- **6.** Open activity Simulation Training Projects A and B
- **7. Click on the** "learning Aids" button on the bottom right of the screen.

# **8. There are three options to complete for each task: Read, Watch, and Practice**

- **9.** Follow the instructions at the bottom of the screen. You can either save for later or submit if finished.
- **10.** Repeat for activity 4B

#### **GRADER PROJECT**

#### **To complete the Grader project:**

**Step A:** Download and print the instructions. Use the same process to download the files you used when you downloaded the student files.

**Step B:** Download each of the student files. DO NOT change the file names.

**Step C:** Complete the assignment. If you do not complete the assignment in one sitting, you can save and open again to complete the assignment.

**Step D:** Upload Completed File, choose file, and Upload.

**Step E: FINISH: Submit for Grading.** You should receive a confirmation message that the file has been successfully submitted. You can submit your Grader assignment 2 times and the best score will be recorded.

To view your submission, locate your assignment in the Grades area. Hoover over the assignment name or grade. Click the arrow to the right to open the Options menu. Click View Submissions, which will display the details of your submission. You can also download submission with Live Comments to see how many points you lost and why.

# **The online interactive Student User Guide with detailed instructions and graphics is available on this page in the upper right top corner under Help and Support and choose User Guide.**

If you completed CMN192B (Access/PowerPoint), skip Chapters 1, 2, and 3 and start on Chapter 4 **PowerPoint Chapter 1**

Complete **PowerPoint Chapter 1** in the textbook and submit both A and B together for grading to [CMN310P@empirecollege.com.](mailto:CMN310P@empirecollege.com) Your subject line must include your first and last name, the assignment number, and course name. The body of the email must include your instructor's name, room number, class period, and the version of software you are using.

### **Textbook**

 Chapter 1A—**lastname\_firstname\_1A\_KWT\_Overview**—pg. 58-81 (email) Chapter 1B—**lastname\_firstname\_1B\_Seattle**—pg. 84-100 (email)

# **MyITLab**

**D** MyITLab Project 1A **D** MyITLab Project 1B

**Grader Project 1**

# **PowerPoint Chapter 2**

Complete **PowerPoint Chapter 2** in the textbook and submit both A and B together for grading to CMN310P[@empirecollege.com.](mailto:CMN310P@empirecollege.com) Your subject line must include your first and last name, the assignment number, and course name. The body of the email must include your instructor's name, room number, class period, and the version of software you are using.

#### **Textbook**

 Chapter 2A—**lastname\_firstname\_2A\_Safety**—pg. 124-147 (email) Chapter 2B—**lastname\_firstname\_2B\_Celebrations**—pg. 150-162 (email)

# **MyITLab**

■ MyITLab Project 2A MyITLab Project 2B **Grader Project 2**

# **PowerPoint Chapter 3**

Complete **PowerPoint Chapter 3** in the textbook and submit both A and B together for grading to [CMN310P@empirecollege.com.](mailto:CMN310P@empirecollege.com) Your subject line must include your first and last name, the assignment number, and course name. The body of the email must include your instructor's name, room number, class period, and the version of software you are using.

#### **Textbook**

 Chapter 3A—**lastname\_firstname\_3A\_Trails**—pg. 186-205 (email) Chapter 3B—**lastname\_firstname\_3B\_Enrollment**—pg. 208-224 (email)

# **MyITLab**

**D** MyITLab Project 3A **D** MyITLab Project 3B **Grader Project 3**

# **Start here if you completed CMN192B PowerPoint Chapter 4**

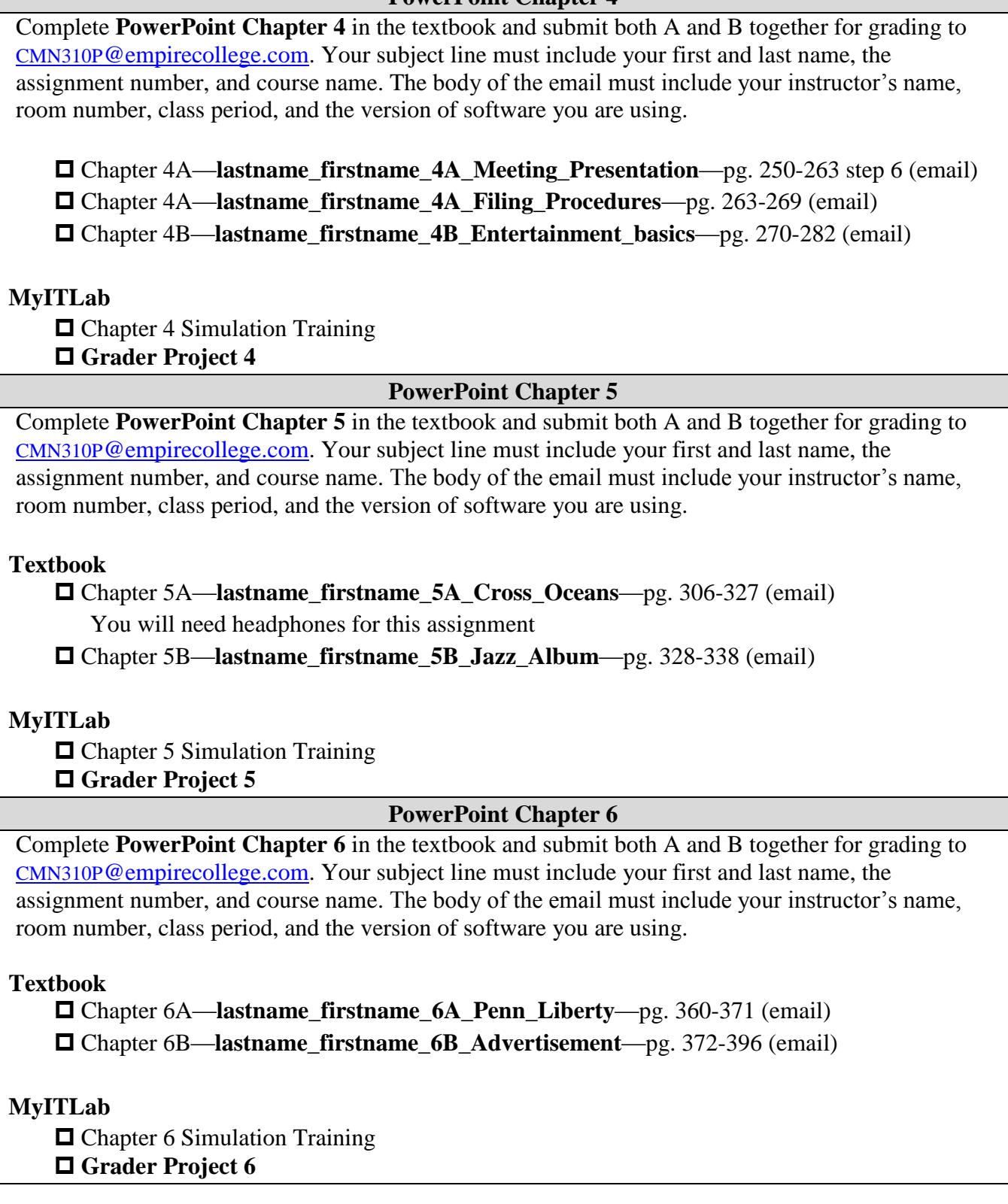

#### **PowerPoint Chapter 7**

Complete **PowerPoint Chapter 7** in the textbook and submit both A and B together for grading to CMN310P[@empirecollege.com.](mailto:CMN310P@empirecollege.com) Your subject line must include your first and last name, the assignment number, and course name. The body of the email must include your instructor's name, room number, class period, and the version of software you are using.

#### **Textbook**

 Chapter 7A—**lastname\_firstname\_7A\_Job\_Database**—pg. 418-436 (email) Chapter 7B—**lastname\_firstname\_7B\_Demographics**—pg. 437-444(email)

### **MyITLab**

□ Chapter 7 Simulation Training

**Grader Project 7**

#### **PowerPoint Chapter 8**

Complete **PowerPoint Chapter 8** in the textbook and submit both A and B together for grading to CMN310P[@empirecollege.com.](mailto:CMN310P@empirecollege.com) Your subject line must include your first and last name, the assignment number, and course name. The body of the email must include your instructor's name, room number, class period, and the version of software you are using.

#### **Textbook**

Chapter 8A—**lastname\_firstname\_8A\_Demographics**—pg. 468-474 (email)

Chapter 8A—**lastname\_firstname\_8A\_Outline**—pg. 475(email)

Chapter 8A—**lastname\_firstname\_8A\_Picture**—pg. 476-477 step 6 (email)

Chapter 8A—**lastname\_firstname\_8A\_Video**—pg. 477-478 step 4 (email)

Chapter 8A—**lastname\_firstname\_8A\_Handouts**—pg. 478-479 (email)

Chapter 8B—**lastname\_firstname\_8B\_Prospective\_Students**—pg. 480-492 (email)

# **MyITLab**

□ Chapter 8 Simulation Training

**Grader Project 8**

**When you have completed all of your assignments, projects, and exams, email the grader and check-in with your instructor to let them know you are finished.** 

**Your next class should be the PowerPoint Cert Prep class—CMN320D (GMetrix).**

**Great job on completing the class!**